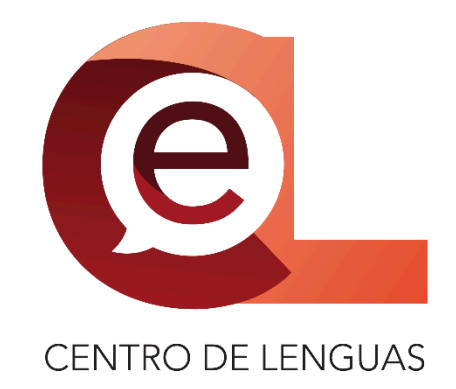

# Manual para la realización del pago para las IV Jornadas Académicas 2024

Edición 2024

Ultima actualización: 19 de abril de 2024 12:30 hrs.

## Contenido

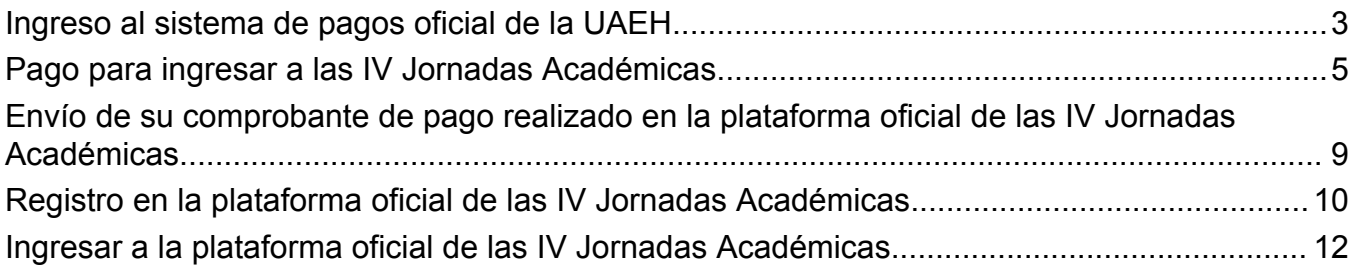

## <span id="page-2-0"></span>Ingreso al sistema de pagos oficial de la UAEH

1. Ingrese al sitio oficial de pagos de la UAEH y verá la siguiente página: <http://sistemas.uaeh.edu.mx/daf/drf/cobroweb/index.php>

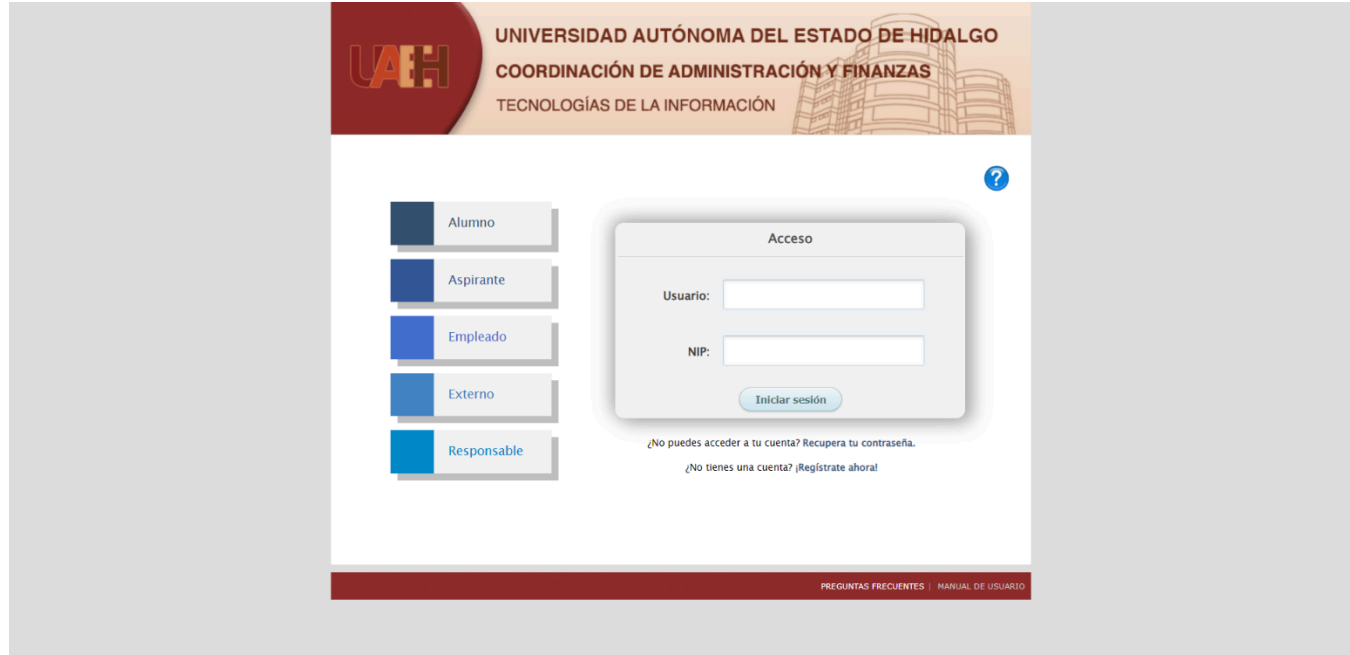

2. Seleccione el tipo de usuario que es usted, al dar clic aparecerá la opción marcada en color verde:

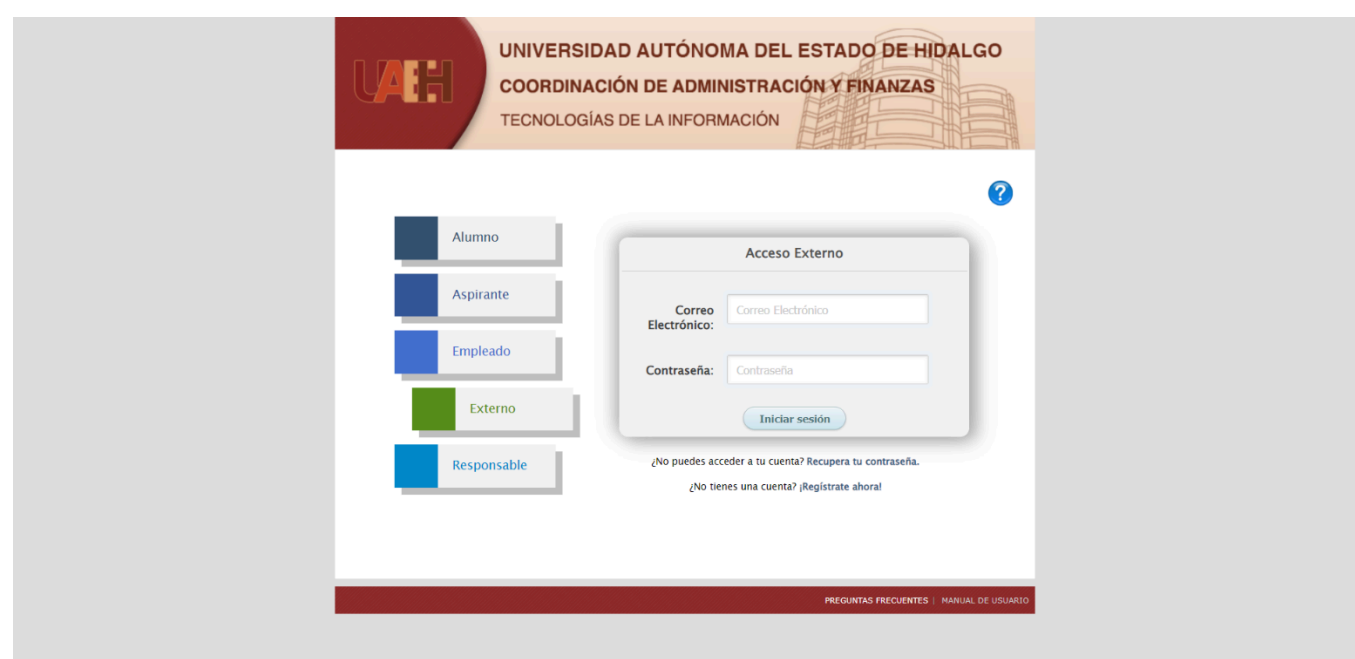

Las opciones que puede seleccionar son las siguientes:

- **Alumno**: Personas que actualmente cuentan con una inscripción vigente de estudios en la UAEH.
- **Aspirante**: Personas que están en proceso de ingresar a algún plan de estudios de la UAEH.
- **Empleado**: Personas que forman parte de la docencia o administración de la UAEH.
- **Externo**: Personas que no tiene vinculación laboral o estudiantil directa con la UAEH.

Si no tiene una cuenta relacionada con la UAEH, deberá crear una nueva con el enlace de "¿No tienes una cuenta? ¡Regístrate ahora!" y aparecerá el siguiente cuadro flotante, en el cual deberá escribir su nombre completo (nombre(s), apellido paterno y apellido materno), su correo electrónico y volver a escribir su correo electrónico para confirmar, al finalizar el llenado, debe dar clic al botón "Enviar".

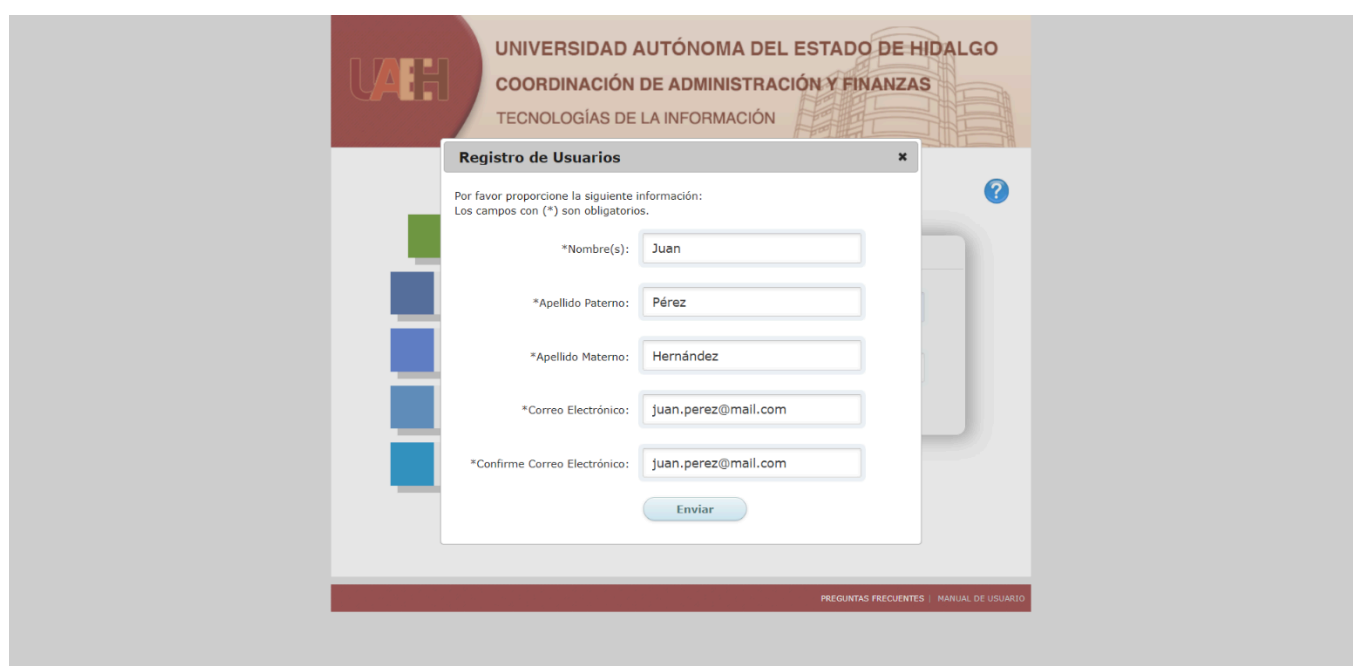

3. Una vez que haya podido ingresar, aparecerá una nueva página mostrando su nombre completo y el tipo de usuario al que pertenece:

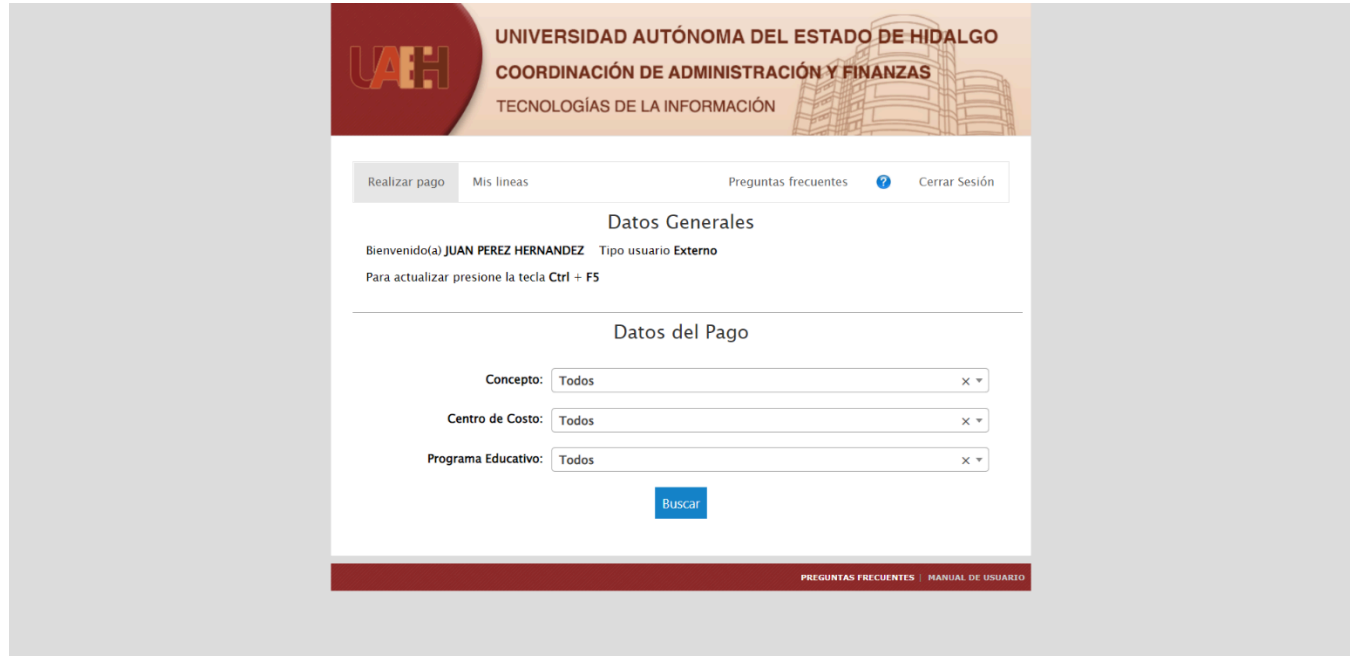

<span id="page-4-0"></span>Pago para ingresar a las IV Jornadas Académicas

1. Para realizar su pago al congreso, en las opciones que le aparecen, debe seleccionar primero el concepto de pago en "Concepto" eligiendo la opción de "Congreso":

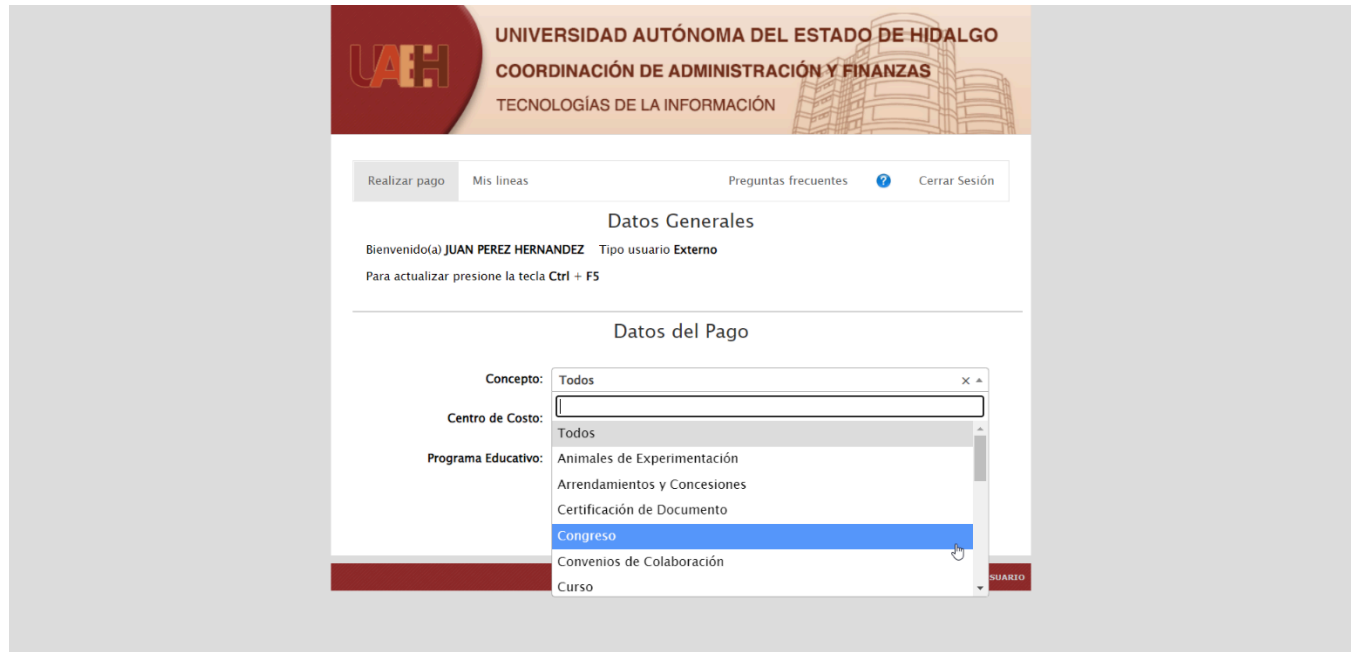

2. Ahora, debe seleccionar el centro de costo en "Centro de Costo" eligiendo la opción de "Centro de Lenguas" (al estar ordenado, debe ir bajando en la lista para ubicar la opción):

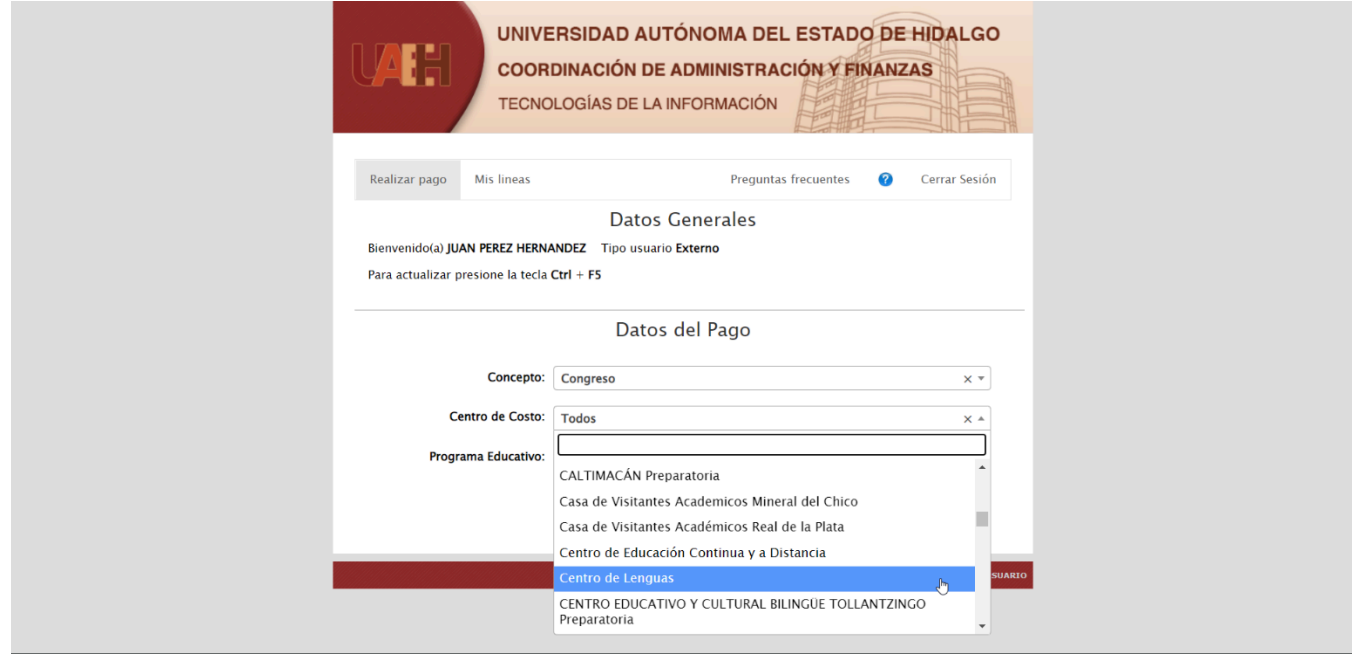

3. Con las opciones anteriores seleccionadas, debe dar clic en "Buscar" y aparecerá un listado de todos los pagos disponibles para los congresos del Centro de Lenguas:

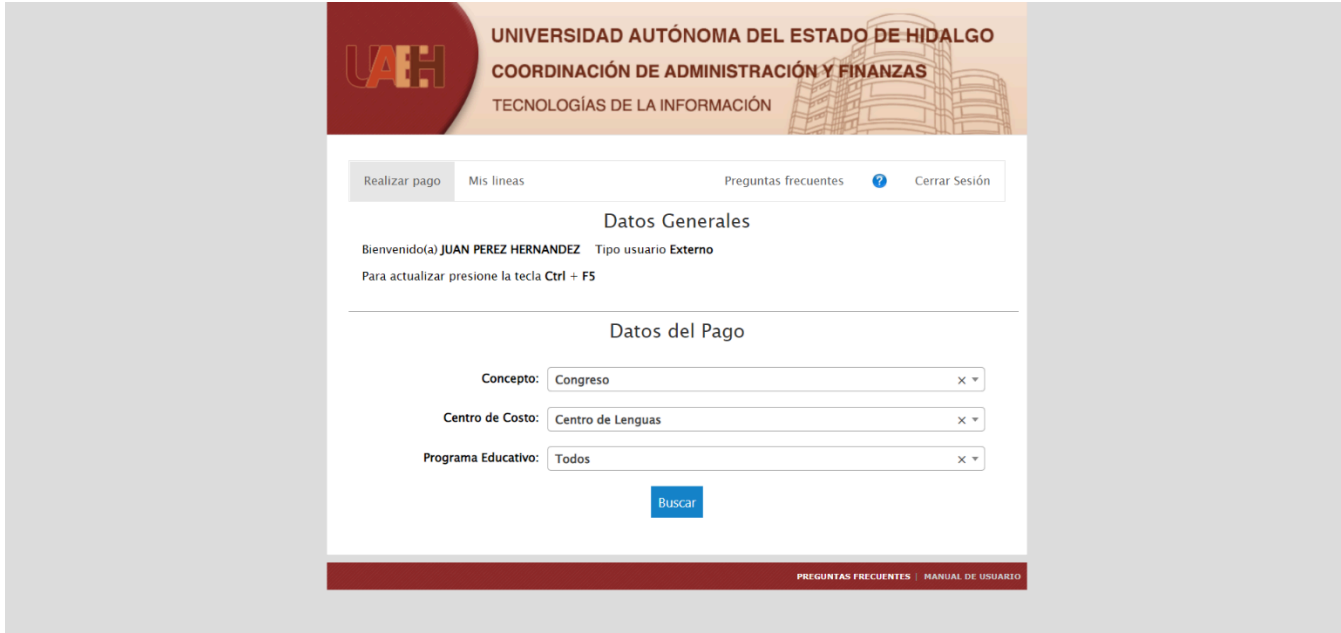

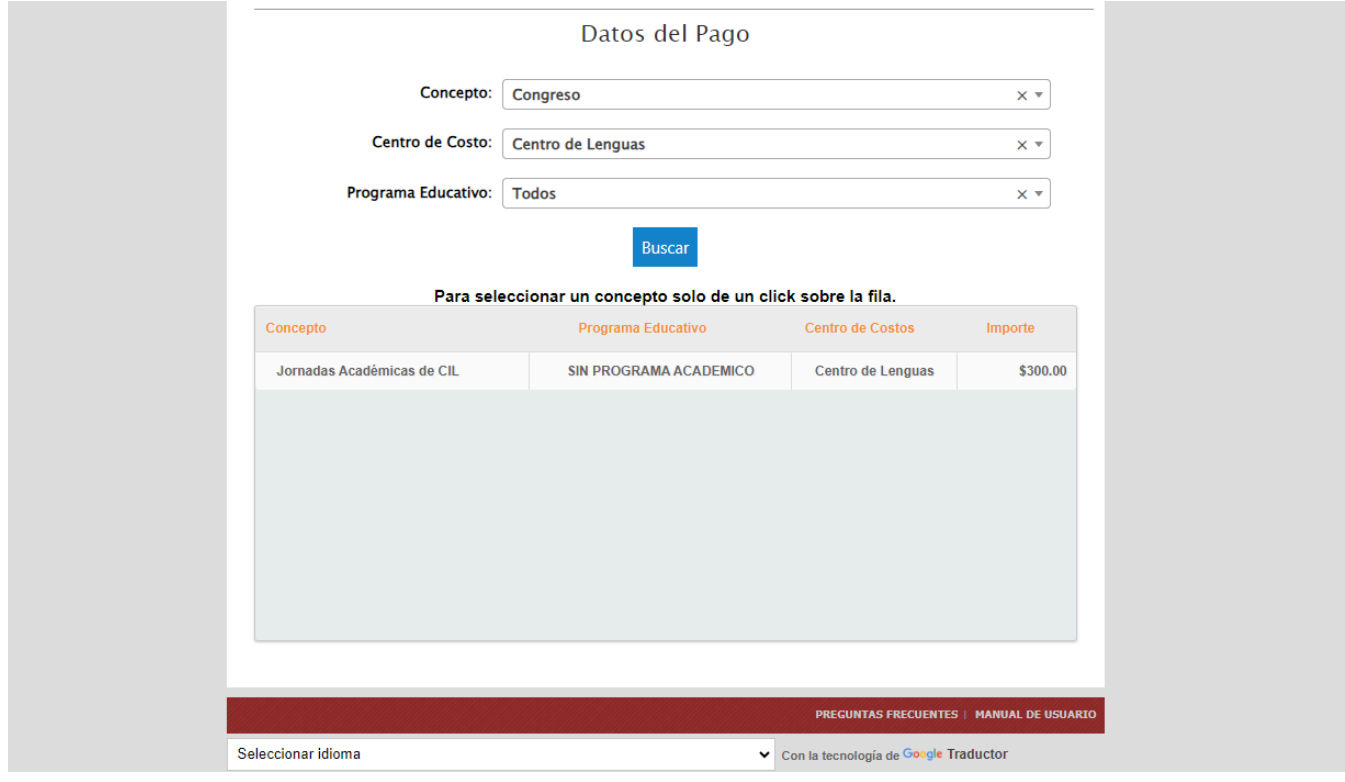

4. La lista muestra el concepto que es el paquete que elegirá pagar, el programa académico (que, en el caso de eventos no aplica), el centro de costos (que es el Centro de Lenguas) y el importe de pago (que es el costo del paquete), al seleccionar un paquete, en la parte debajo de la lista, aparecerá en paquete que pagará:

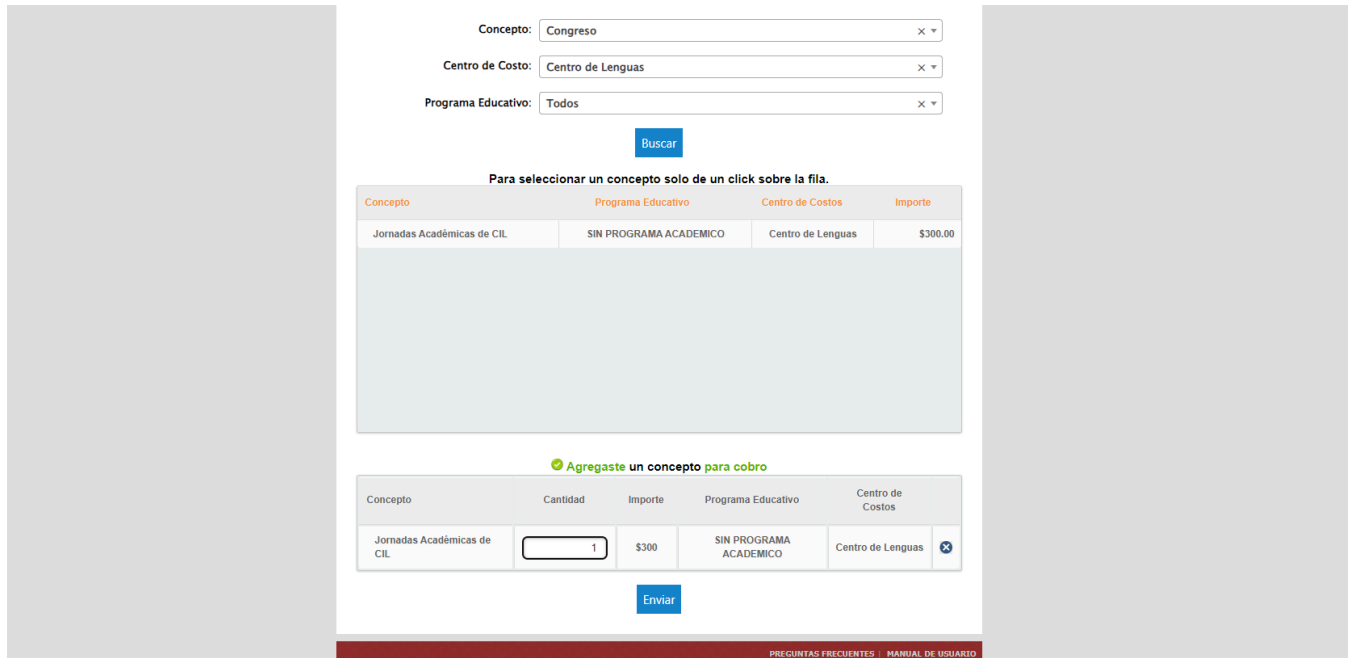

Ahora, verifique que la cantidad corresponda a lo solicitado y de clic en "Enviar".

5. El sistema le dará los métodos de pago disponibles, como es pago con forma de pago (el sistema le dará una forma de pago que podrá presentar en los establecimientos señalados en la misma forma para realizar el pago), pago por SPEI referenciado (realizar el pago desde su banca a una cuenta de la UAEH por medio de transferencia) y por medio de tarjeta de débito o crédito.

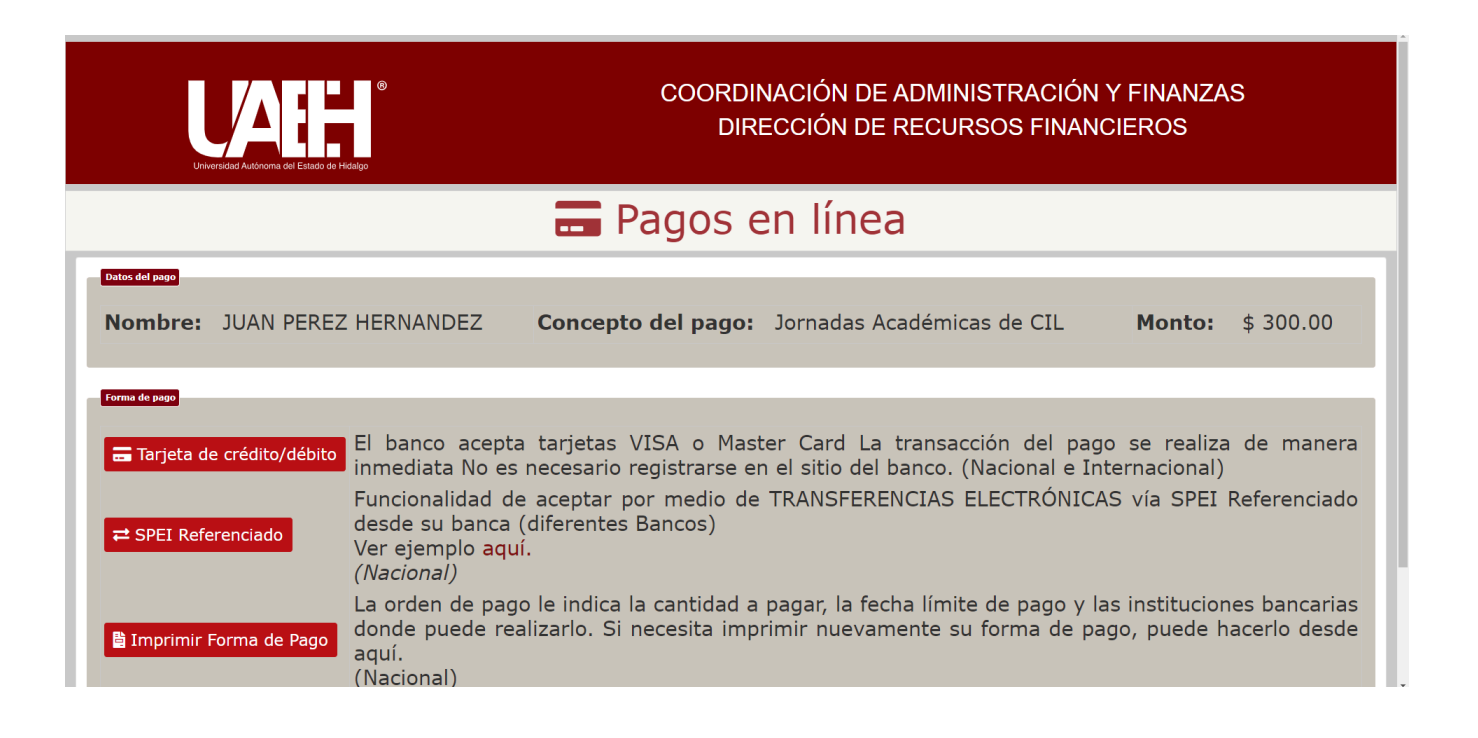

*Recomendamos que su pago sea con tarjeta de crédito o débito, ya que al momento de realizar su pago el sistema le entregará un comprobante de pago que incluye su folio, la referencia de pago y el monto que pagó, esto agiliza la validación de su pago y evita posibles dudas con respecto al estado de su pago.*

6. Si tiene más dudas en general sobre como funciona el sistema de pagos de la UAEH, puede revisar la siguiente documentación oficial:

**Preguntas frecuentes**: <http://sistemas.uaeh.edu.mx/daf/drf/cobroweb/vistas/vtaFAQ.php>

#### **Manual de usuario (PDF)**:

[http://sistemas.uaeh.edu.mx/daf/drf/cobroweb/Documentos/Manual\\_Usuario.pdf](http://sistemas.uaeh.edu.mx/daf/drf/cobroweb/Documentos/Manual_Usuario.pdf)

### <span id="page-8-0"></span>Envío de su comprobante de pago realizado en la plataforma oficial de las IV Jornadas Académicas

A fin de agilizar su trámite de inscripción, el Centro de Lenguas solicita a todos sus participantes registrarse a la plataforma oficial.

Para ingresar, debe dirigirse a la página oficial en: <https://cil.uaeh.edu.mx/jornadas2024/>

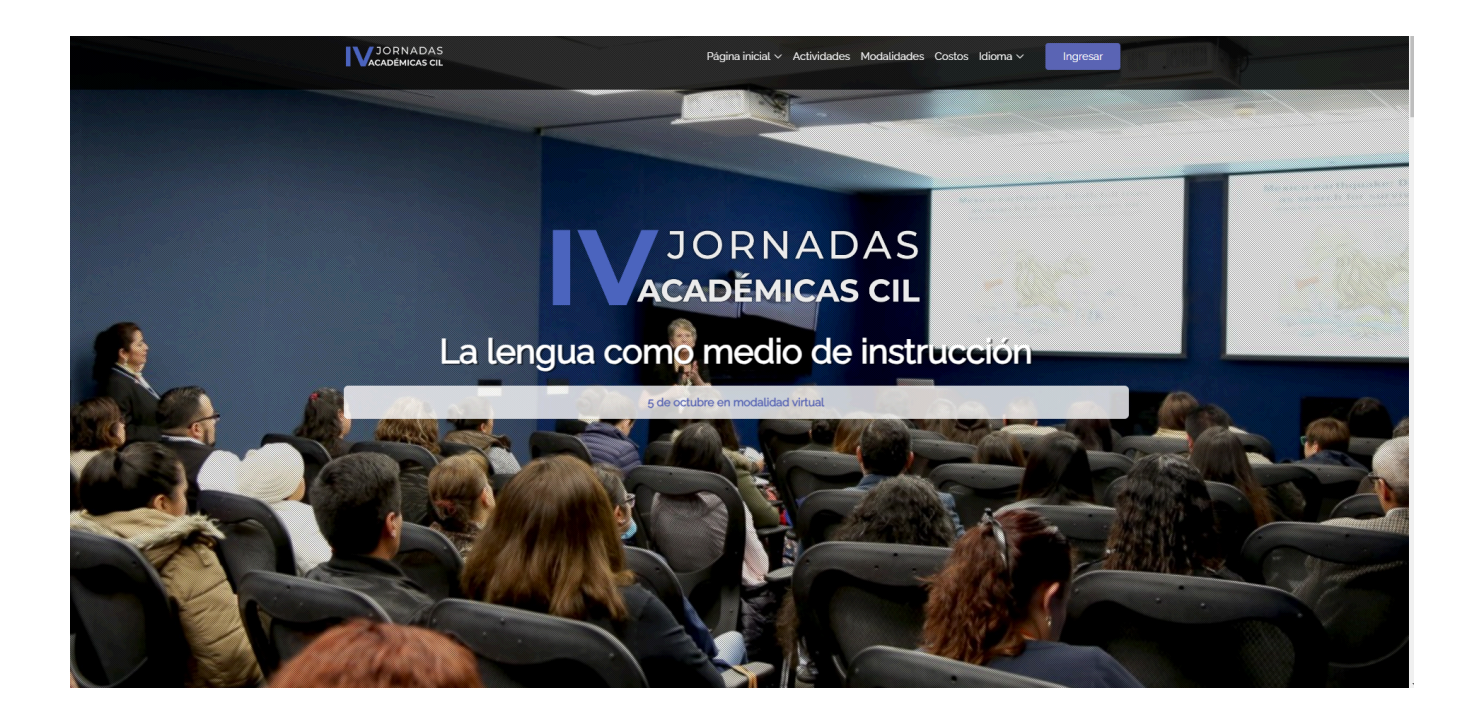

En la parte inferior de la página (o dando clic en la opción del menú "Ingresar"), antes de la información de contacto, podrá observar los enlaces para el registro o ingreso, tanto para si usted es un ponente (persona que expondrá un tema) o un asistente al evento (persona que participará en los temas expuestos).

Si no tiene una cuenta, deberá registrarse.

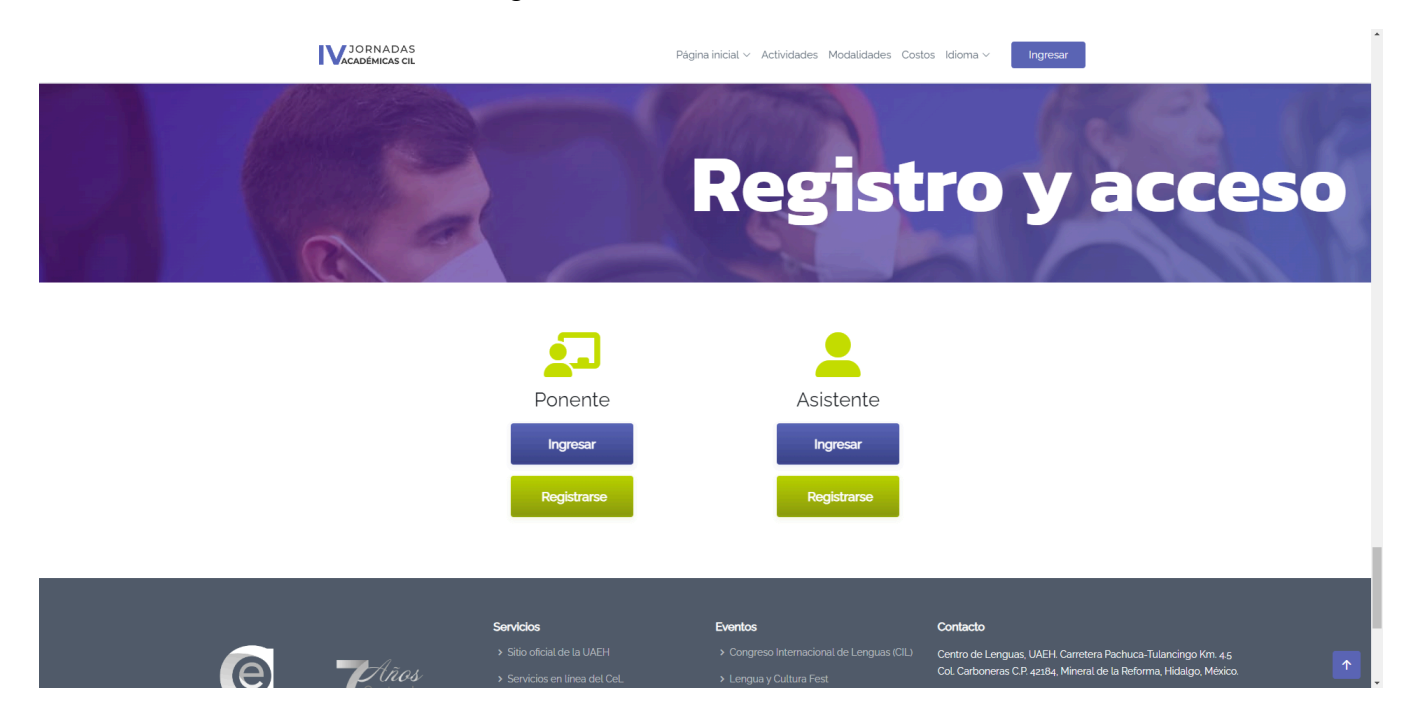

### <span id="page-10-0"></span>Registro en la plataforma oficial de las IV Jornadas Académicas

Si usted ya se registró en la plataforma, por favor, omita esta sección del manual.

Ingrese al área de registro con el botón "Registrarse" en su tipo de participación (ponente o asistente al evento) y aparecerá el siguiente formulario:

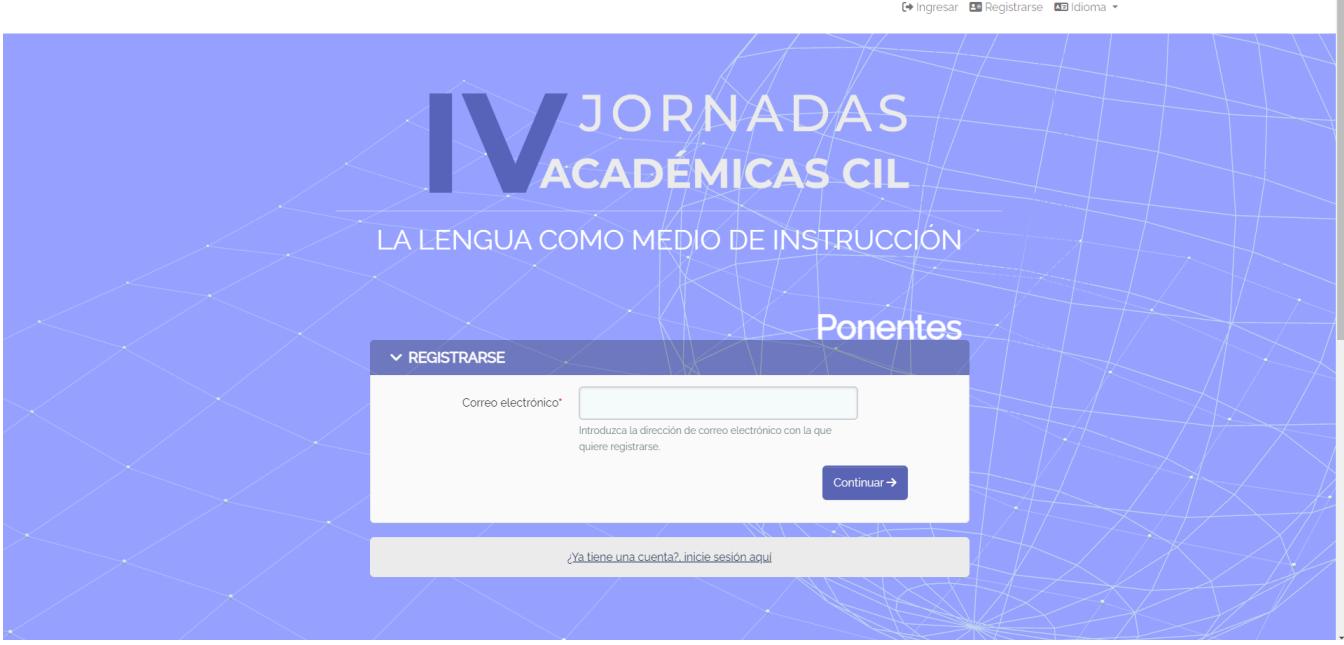

Complete el formulario con los datos que se le solicitan; es importante señalar que el nombre que escriba es el que aparecerá en su constancia de participación (sólo si aplica) y debe estar escrito correctamente ya que no podrá ser modificado después.

Una vez finalizado su registro, aparecerá un mensaje informando que todo fue correcto y puede iniciar sesión con su cuenta creada:

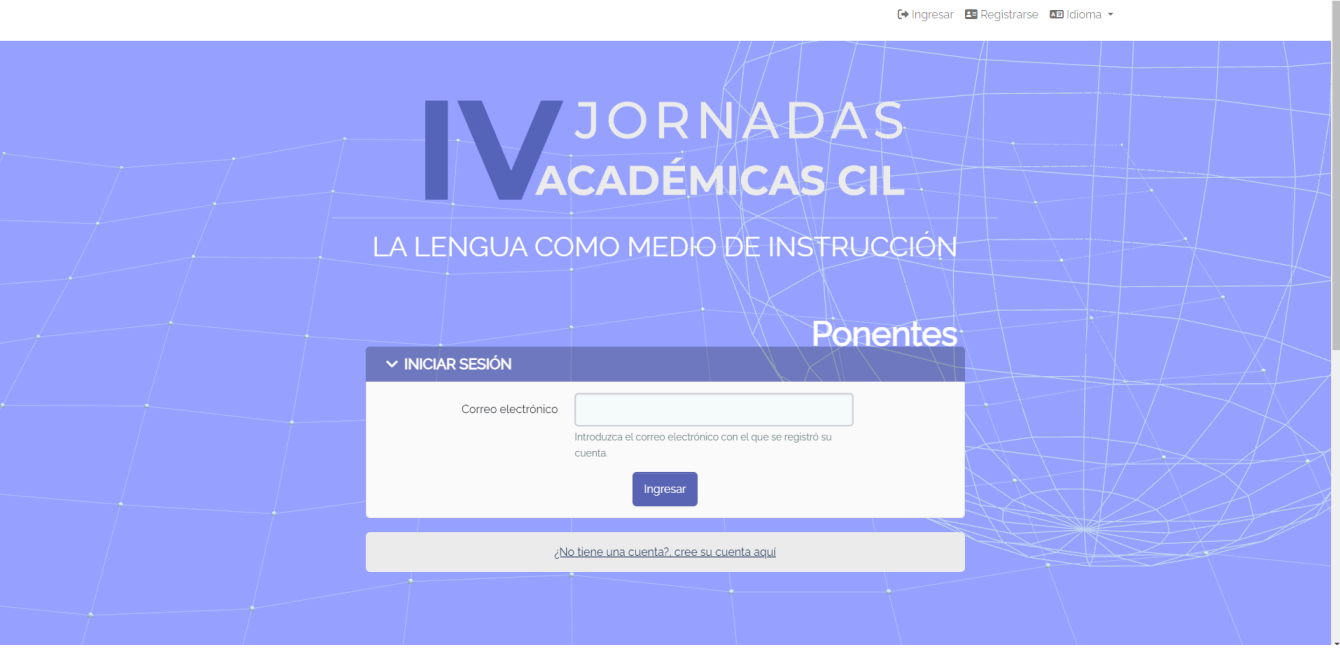

Para los ponentes participantes, en dado caso que la plataforma le informe que ya se encuentra registrado con el correo electrónico ingresado, se deberá a que otro ponente que participa en el evento junto con usted lo ha registrado a una ponencia y automáticamente se le ha creado una cuenta a usted, por lo que ya no es necesario registrarse y podrá iniciar sesión sin problema.

#### <span id="page-11-0"></span>Ingresar a la plataforma oficial de las IV Jornadas Académicas

1. Para ingresar a la plataforma, debe dar clic en la opción "Ingresar" que se encuentra en el sitio web oficial:

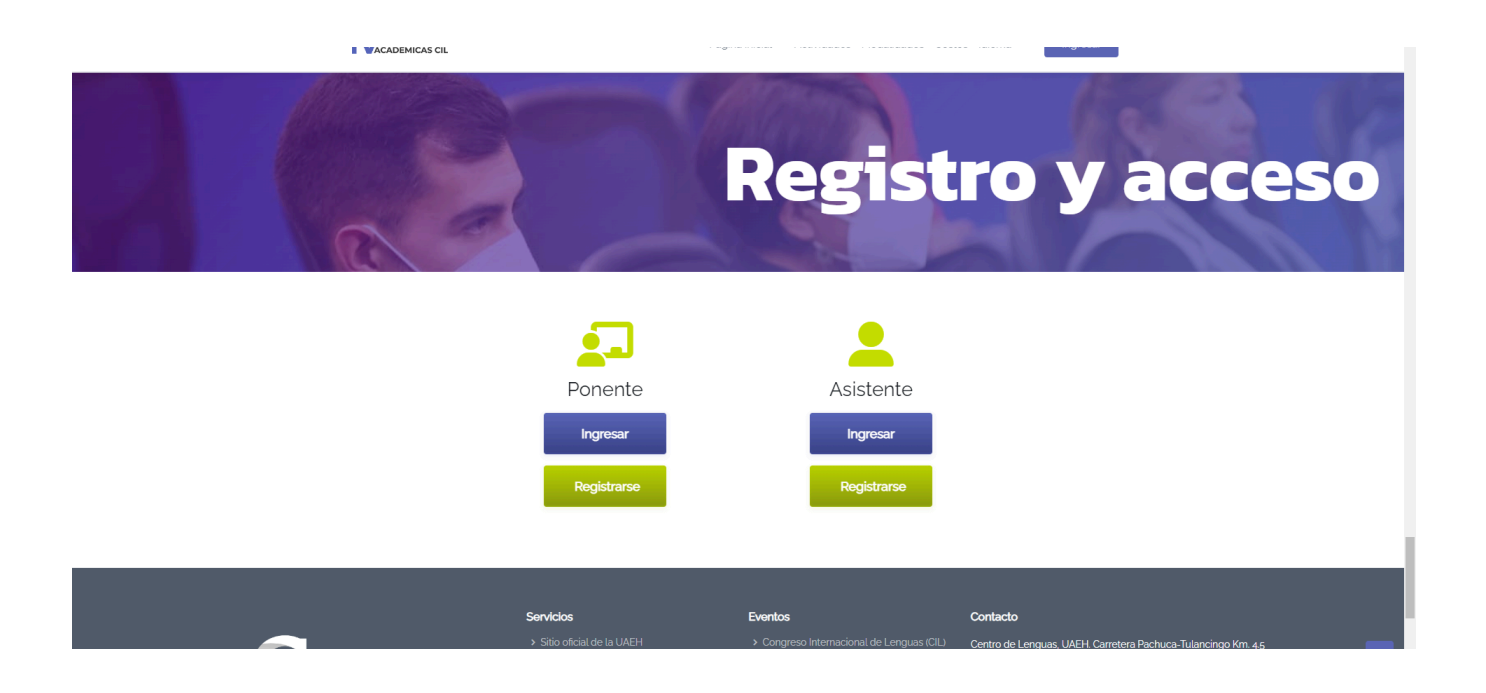

2. En la plataforma oficial se le solicitará que ingrese el correo con el que está registrada su cuenta y de clic en "Entrar":

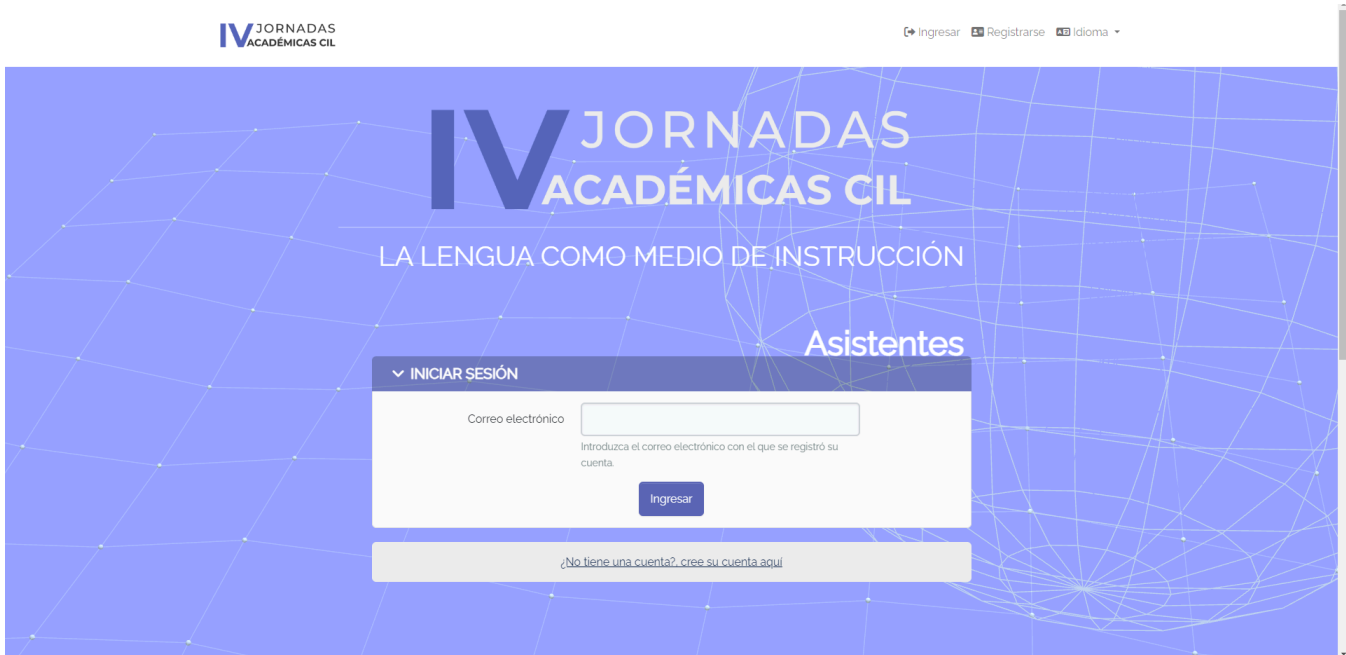

3. Una vez que haya iniciado sesión en la plataforma, podrá observar en el menú de usuario la opción de "Cargar comprobante de pago", de clic ahí y cargue su archivo de pago en formato PDF o en imagen JPG (recomendamos que use el formato PDF para su comprobante y que este sea el oficial emitido por la UAEH o una institución bancaria o de servicios).

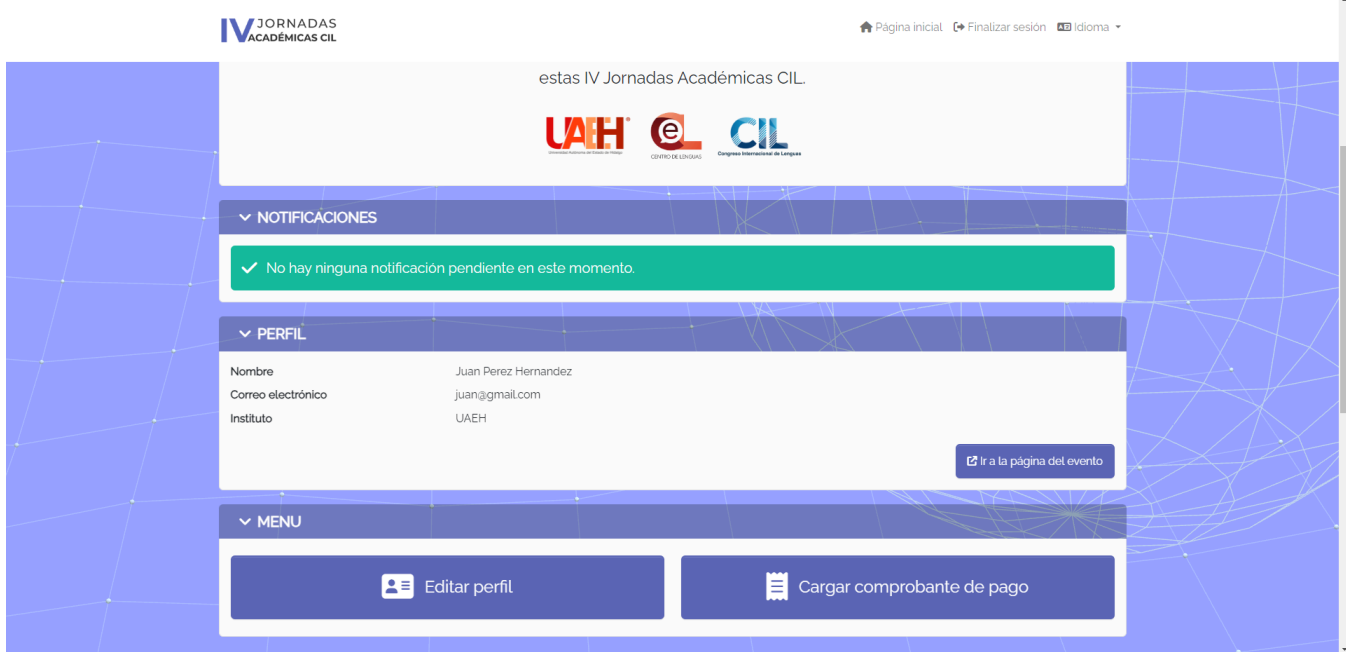

Aquí finaliza el manual de pagos para las IV Jornadas Académicas, en caso de dudas, puede comunicarse al Centro de Lenguas en:

#### **Centro de Lenguas**

Correo electrónico: [cil@uaeh.edu.mx](mailto:cil@uaeh.edu.mx) ó [cel@uaeh.edu.mx](mailto:cel@uaeh.edu.mx)

Teléfono: +52 (771) 71-720-00 ext. 13501